# **IFW Installation auf Windows (Server und Workstation)**

## **Vorausetzungen**

- Das IFW läuft unter **Windows 7** (32 und 64Bit) (nicht empfohlen) und Windows 10.
- Das IFW läuft unter **Windows 8** und höher (32 und 64Bit) auf dem Desktop. Es läuft nicht als Windosw 8 Kachel/App.
- Es wird mindestens der **Internet Explorer 10** oder höher benötigt.
- Das IFW läuft aussschließlich mit der **Datenbank Actian Zen** (früher Pervasive SQL).
- Überall in diesem Dokument wo von Pervasive die Rede ist ist heute Actian Zen gemeint.
- Die IFW Dateien müssen auf dem Datenbankserver liegen. D.h. da wo Actian Zen installiert ist und läuft müssen auch die IFW Dateien auf einer intern verbauten (SATA) Festplatte gespeichert sein.
- Die Verwendung eines **NAS ist nicht möglich** da darauf keine Pervasive SQL Standardinstallation möglich ist.
- Wir bieten keinen Support für den Einsatz einer NAS als Datenbankserver oder als IFW Fileserver.
- Actian Zen darf nur auf einem Computer (Datenbankserver) installiert sein. Ist es mehrfach installiert bearbeiten gleichzeitig mehrere Instanzen die IFW Datenfiles und blockieren sich dabei gegenseitig. Daraus resultieren im Betrieb Stockungen bis zur Unbedienbarkeit.
- Prüfen Sie ggf. auf der Website des Herstellers <https://www.actian.com/>für welche Betriebsysteme Ihre Actian Zen Version freigegeben ist.
- [https://communities.actian.com/s/supportservices/supported-platforms/actian-zen-supported-pla](https://communities.actian.com/s/supportservices/supported-platforms/actian-zen-supported-platforms) [tforms](https://communities.actian.com/s/supportservices/supported-platforms/actian-zen-supported-platforms)
- Sollte Actian Zen nicht vorliegen, kann es unter <https://esd.actian.com/product> downgeladen werden.
- Der Download enthält eine 30 Tage Testlizenz und kann somit 30 Tage lang ohne eigenen Lizenzkey betrieben werden.
- Tragen Sie vor Ablauf der 30 Tage ihren Lizenzkey im "Licence Administrator" ein.
- Bis 5 Benutzer kann die Workgroup Edition verwendet werden.
- Bei Verwendung der Workgroup Edition sollte diese als Dienst installiert werden. Es startet dann automatisch bei Serverstart.
- Installieren Sie Actian Zen **nur auf dem Server** (bzw. dem [Rechner](https://wiki.ifw.de/wiki/doku.php?id=anwender:bedienelemente:rechner) der als Server dienen soll).
- Auf allen anderen Computern darf Actian Zen nicht installiert sein.
- Zur Installation folgen Sie den Anweisungen des Actian Zen Setup Programmes.
- Sollten Sie eine vorhandene Lizenz auf einen anderen Server umziehen, müssen Sie die Lizenz auf dem alten Server **zuerst deaktivieren**. Starten Sie dazu den Actian Zen Licence Administrator. Beachten Sie die Angaben die Actian Zen beiliegen, bzw auf dem Bildschirm angezeigt werden.
- Actian Zen verwendet die **TCP/IP Ports 3351/tcp und 1583/tcp**. Siehe <http://supportservices.actian.com> Suchbegriff "tcp/ip ports".

#### **Netzwerkdrucker**

Ifw Belegausdrucke erfolgen als HTML Datei über den Internetexplorer. Der Internetexplorer kann

keine Schachtumschaltungen vornehmen und druckt nur auf den Standarddrucker. Zum Ansteuern verschiedener Drucker wird jeweils der Windows Standardrucker auf den gewünschten Drucker (SW, Farbe, Schacht) umgeschaltet und nach dem Ausdruck wieder zrückgeschaltet.

- Legen Sie für jeden Schacht einen eigenen Drucker an.
- Legen Sie für jeden benötigten SW / Farbdrucker einen eigenen Drucker an.
- Rollen Sie die Drucker aus oder benenen Sie an allen Arbeitplätzen die Drucker gleich und treffen Sie überall identische Einstellungen.

#### **IFW auf dem Server**

- Server kann ein Windows Server, oder bis maximal 3 Benutzern auch eine Windows Workstation sein.
- Wir bieten keinen Support für den Einsatz eines Linux Servers.
- Actian Zen erlaubt bis maximal fünf Benutzern mit fünf Workstation Lizenzen.
- Bei mehr als 3 User auf einer Windows Workstation kann es zu Abbrüchen der Netzwerkverbindung kommen, da Windows Workstation nicht für diesen Einsatz konfiguriert ist. Dazu sind besondere Einstellungen an diesem Windows PC notwendig. Ermitteln Sie diese durch eigenen Recherchen oder setzen Sie Windows Server ein.
- Server ist der Rechner, auf dem die IFW Dateien gespeichert sind und Actian Zen installiert ist.
- Bei wenigen Arbeitsplätzen kann eine Workstation auch IFW Server sein.
- Bei mehr als 2 Arbeitsplätzen ist ein dedizierter Server empfohlen.
- Legen Sie das Verzeichnis "c:\ifwroot" auf dem Server an. Auf dem Verzeichnis müssen alle IFW User Lese/Schreibrechte (volle Rechte) erhalten.
- Zum Schutz vor Rasomware können Sie die Zugriffsrechte folgendermaßen einschränken: Verweigern "Ordner Auflisten/Daten lesen" "nur dieser Ordner". Verbieten Sie Verzeichnisse aufzulisten auf den Verzeichnissen:
	- o IFWDocustore
	- ifw\archfibu
	- ifw\archiv
	- ifw\basisdat
	- ifw\chgdat
	- ifw\sysdat
	- und die entsprechdenden Mandantenverzeichnsse (z.b. basisdat.???)
- Geben Sie das Verzeichnis "ifwroot" frei.
- Verknüpfen Sie das Verzeichnis "ifwroot" auf dem Server mit einem Laufwerkbuchstaben (empfohlen i:)
- Verwenden Sie auf jedem Client denselben Laufwerksbuchstaben.
- Sie können auch von c: und i: abweichende Laufwerke verwenden (nicht empfohlen).
- UNC Pfadnamen (z.B. [\\server01\ifwroot](#page--1-0)\) werden nicht unterstüzt.
- **Neuinstallation von CD:** führen Sie auf dem Server setup.exe von Ihrem IFW Datenträger aus.
- **Neuinstallation aus Download:** entpacken Sie die zip Datei in das Verzeichnis c:\ifwroot auf Ihrem Server.
- **Umzug auf einen neuen Server:**
	- Bevor Sie den alten Server abschalten geben Sie die Actian Zen Lizenz frei um Sie auf dem neuen Server verwenden (registrieren) zu können. Starten Sie dazu den Actian Zen License Administrator und deaktivieren Sie Ihre Lizenz(en).
	- Installieren Sie Actian Zen auf dem neuen Server. Aktivieren Sie die Version über den License Aministrator. Andernfalls schaltet sie sich nach 30 Tagen ab.
	- Kopieren Sie das ganze Verzeichnis \ifwroot vom alten Server auf den neuen Server.
- $\circ$  bei Verwendung von [Docustore](https://wiki.ifw.de/wiki/doku.php?id=:zusatzmodule:Docustore) muss auch das Ablageverzeichnis (i.d.R. IFWDocustore) kopiert werden.
- Nach dem Umzug kann auf Docustore nicht zugegriffen werden. Dazu ist eine Datenmigration notwendig. Wenden Sie sich dafür an Ihren IFW Systembetreuer.
- Bleiben die Druckernamen gleich sind keine bzw. nur geringe Konfigurationen notwendig. Andernfalls sind die Drucker in der IFW Druckerliste neu zuzuordnen und ggf. auch die Druckumleitungen neu zu konfigurieren.

Nach Abschluss der Installation muss auf dem Server die Verzeichnisstruktur c:\ifwroot\ifw\ vorhanden sein. Durch die Verbindung mit dem Netzlaufwerk i: (i: = c:\ifwroot ) finden Sie die Startdatei unter i:\ifw\ifwstart.exe.

## **IFW auf den Arbeitsplätzen**

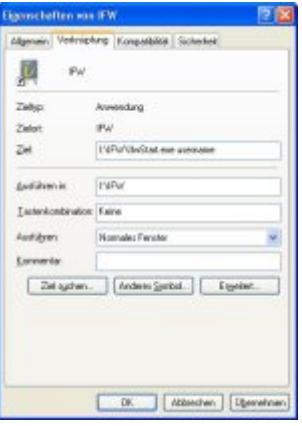

- IFW Arbeitsplätze sind alle Computer, die mit dem IFW arbeiten sollen.
- Auf IFW Arbeitsplätzen sind keine IFW Datenbanken gespeichert.
- Auf IFW Arbeitsplätzen ist kein Actian Zen installiert.
- IFW Arbeitsplätze greifen über das Netzwerk auf den IFW Server zu.
- Auf **allen Arbeitsplätzen** wird IFWROOT als Laufwerk verknüpfen. Vorzugsweise Laufwerk "i:". UNC Pfadnamen (z.B. [\\server01\ifwroot](#page--1-0)\) werden nicht unterstüzt. Der Laufwerksbuchstabe muss überall gleich sein.
- Zum Start des IFW wird i:\ifw\ifwstart.exe auf den Desktop (all User) gelegt (Verknüpfung).
- Stellen Sie sicher dass der Server von jedem Arbeitsplatz über seinem Namen gefunden wird. Das Mischen von IPAdressen und Servernamen stört die Verwendung von IFW Docustore.
- In den Eigenschaften der Verknüpfung mit ifwstart kann der Benutzername als Parameter übergeben werden (siehe Grafik).
- In der Verknüpfung kann kann auch die Mandantenummer mitgegeben werden (Format ifwstart.exe 001/maier). Nur mit Zusatzmodul [Mandanten.](https://wiki.ifw.de/wiki/doku.php?id=:zusatzmodule:mandanten)
- Drucker können Netzwerkdrucker oder lokale Drucker sein.
- Drucker werden über ihren Windows Namen angesprochen.
- Drucker müsssen auf jedem Arbeitsplatz exakt gleich heißen. Andernfalls ist ein erhöhter Konfigurationsaufand (Druckumleitung) notwendig.
- ältere Ausdrucke werden per GDI ausgegeben.
- HTML Belege druckt das IFW über den Internetexplorer (min. IE 8). Dabei können keine Druckeinstellungen automatisch vorgenommen werden. Daher ist für jede nötige Druckereinstellung ein Windowsdrucker anzulegen. I.d.R. wird ein Windowsdrucker mit fest

eingestelltem Schacht mit Firmenpapier und einer mit weißem Papier benötigt.

- bleiben bei einem Serverumzug die Druckernamen exakt gleich, sind im IFW keine weiteren Druckkonfigurationen notwendig.
- Der Einsatz mehrerer Belegdrucker mit mehreren Schächten die automatisiert anwendungs-, arbeitsplatz- und ggf. mandantenabhängig angesprochen werden sollen, führt zu einer komplexen IFW Druckerkonfiguration. Wenden sie sich in diesem Fall bitte an Ihren IFW Systembetreuer.

#### **Virenscanner**

das Arbeiten mit dem IFW erfordert geringe Latenzen und erzeugt eine hohe Netzlast, da ständig Dateien vom Server gelesen und geändert werden. Sobald der Virenscanner Dateien bei jeder Änderung prüft entsteht eine sehr hohe Systemlast, die die gesamte Verarbeitungsgeschwindigkeit verringert. Konfigurieren Sie Ihren Virenscanner so, dass er folgende Dateien im IFW Verzeichnis nicht prüft (ggf. auf dem Client und dem Server).

- $\bullet$  \*.log
- $\bullet$  \*.rec
- $*$ snc
- \*.txt
- $*$ .asc
- $.*.$  ^??
- \*.est
- $\bullet$  \*.fzz

bei Massenausgabe von Emails werden mehrere PDF Dateien erzeugt und bei der Verarbeitung umbenannt. Das kann beim Virenscanner die heuristische Erkennung auslösen und die Emailerstellung verhindern.

#### **Datensicherung**

- Die Datensicherung muss zumindest das IFW Verzeichnis i:\ifw sichern.
- Bei Verwendung von Docustore ist das Ablageverzeichnis, das die angehängten Dokumente enthält, ebenfalls zu sichern.
- Zur Festlegung eines für Ihr Unternehmen angemessenen Sicherungskonzept wenden Sie sich bitte an Ihren Systembetreuer.
- nach jedem Sicherungslauf muss das Sicherungsprotokoll gelesen werden.

### **Actian / Pervasive**

c:\Program Files (x86)\Actian\PSQL\bin\: c:\Program Files (x86)\Pervasive Software\PSQL\bin\: guilcadm.exe License Administrator pcc.exe Pervasive Control Center rbldgui.exe Pervasive rebuild Wizard W3MONV75.exe Pervasive Software Monitor Utlity

#### Monitor: pcc.exe starten, DannMenü Tools | Monitor ausführen

From:

[IFW Wiki](https://wiki.ifw.de/wiki/) - **www.wiki.ifw.de**

Permanent link: **[https://wiki.ifw.de/wiki/doku.php?id=administratoren:windowsserver\\_konfiguration&rev=1694072801](https://wiki.ifw.de/wiki/doku.php?id=administratoren:windowsserver_konfiguration&rev=1694072801)**

Last update: **07.09.2023 09:46**

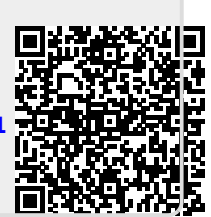